### **■特 長**

- ●130万画素の簡易型顕微鏡用USBカメラです。パソコンのUSBポート につなぐだけで映像を見ることができます。
- ●USBポートから電源供給されるので、別電源は不要です。

#### **■ご使用にあたって**

## **■仕 様**

## 顕微鏡用USBカメラ

# 取扱説明書

①取り付ける顕微鏡の接眼レンズを外してください。 ②カメラ本体とカメラレンズのキャップをそれぞれ外してください。 3下図を参考に接続してください。

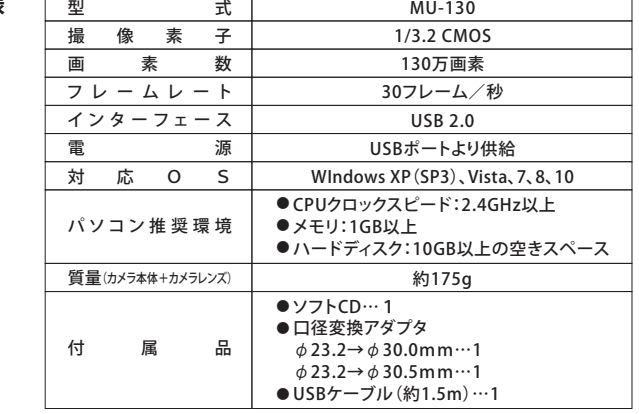

# ■ 各部の名称と組み立て方

キャップを外す ※口径変換アダプタは2サイズあります。使用 カメラ本体 する顕微鏡に合わせて選択してください。 接続 差し込む 接続 カメラレンズ 口径変換 アダプタ 接続 接続接続 顕微鏡 Ē カメラ本体 青 点灯 パソコンから電源が 供給されている状態 です。 USB WAS CONSIDERED ASSOCIATED ASSOCIATED ASSOCIATED ASSOCIATED ASSOCIATED ASSOCIATED ASSOCIATED ASSOCIATED ASSOCIATED ASSOCIATED AS A SUBSIDIARY ASSOCIATED AS A SUBSIDIARY ASSOCIATED AS A SUBSIDIARY ASSOCIATED AS A SUBSIDI  $\frac{S}{B}$ 赤 点滅 カメラからパソコンへ ىآل 画像を出力している 状態です。  $\cup$  $\begin{Bmatrix} \frac{1}{2} \\ \frac{1}{2} \end{Bmatrix}$ 端 接続 パソコンの USBポートへ ④パソコンのUSBポートに、MU-130カメラのUSB端子を接続してください。 下記のメッセージが右下に表示されますが、このまま進めます。

## 2 1 ビューワソフト(ScopeImage 9.0)のインストール

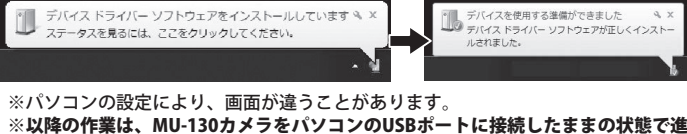

めてください。

## **3コーワソフト(ScopeImage 9.0)の使用方法(つづき) および インター・シーク インインストール手順**

- ●本器は精密機器ですので、操作中や持ち運びの際に本体への衝撃、過大な圧 力などを加えないように、取り扱いには十分注意してください。 ●直射日光の当たる場所やほこりの多い場所、高温になる場所での使用・保管
- は避け、温度変化および湿気の少ない場所を選んでください。 ●レンズ面に汚れ、指紋などをつけないようご注意ください。また、レンズ類 の清掃は、レンズ専用布やガーゼ、綿棒などで軽く拭く程度にしてくださ
- い。 ●使用しない時は専用のケースに収納し、湿気が少なく、錆やカビが発生しな い場所に保管してください。

**MU-120** 

**□3 静止画像を撮影・保存する □2プレビュー画面の操作** を選択し、アンインストールしてください。 ●Windowsのコントロールパネルの『プログラムのアンインストール』よりScopImage9.0<br>を選択し、アンインストールしてください。

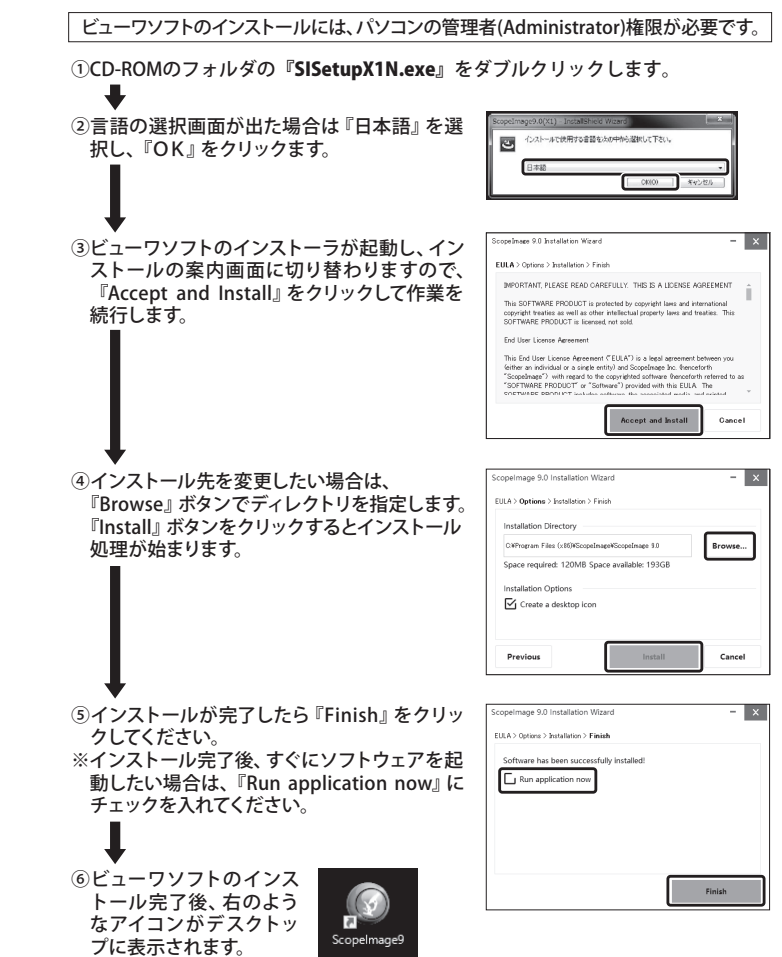

●ビューワソフトのアイコンをダブルクリックし、起動させます。 ※『デバイスの選択』画面が開いた場合は、『Camera-X1N』を選択 してください。

●お使いの顕微鏡の取扱説明に従い、被測定物のピントを合わせ、プ レビュー画面に画像を表示させます。

この度は、顕微鏡用USBカメラをお買い上げ頂きまして、誠にありがとうございます。 ご使用に際し、本説明書を最後までお読みいただき、正しい使い方で末長く御愛用くだ さいますようお願い申し上げます。

MU-130

#### Q.画像が暗く、表示が不鮮明な時は?

A. 顕微鏡用照明装置等を使用し、十分な照度を確保してご使用ください。

Q.ドライバのインストールが開始されない。ビューワソフトが正常に動作しない。

- A. お使いのパソコンのOSをご確認いただき、発売元へお問い合わせください。
- Q.デスクトップにショートカットが生成されない
- A.管理者権限のユーザーでログインした場合のみショートカットが生成されます。 管理者権限がないユーザーで使用する場合、アプリケーションのインストール フォルダからショートカットを生成してください。
- 例) 初期フォルダにインストールした場合、下記に格納されています。 C:¥Program Files¥ScopeImage¥ScopImage 9.0 C:\Program Files (x86)\ScopeImage\ScopImage 9.0

## **5トラブルと対応**

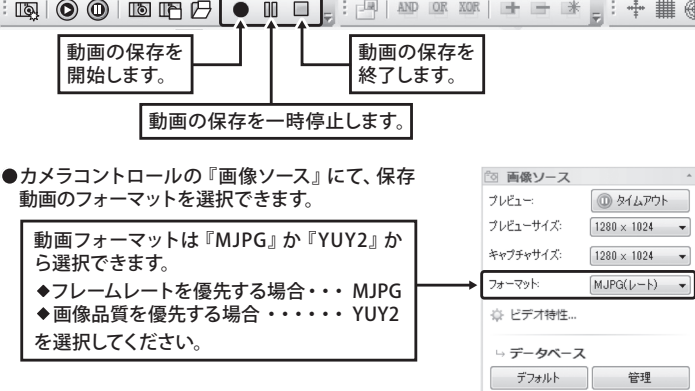

### **□1 画面をプレビューする**

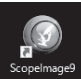

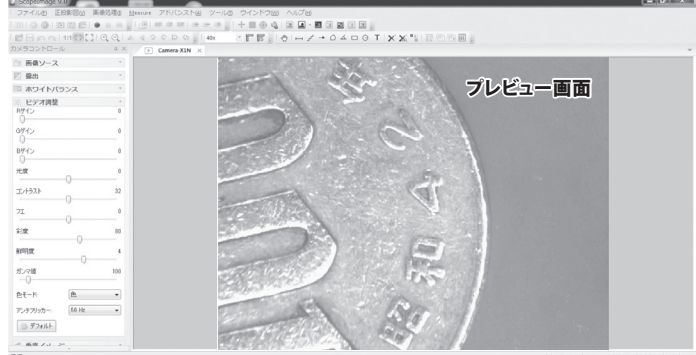

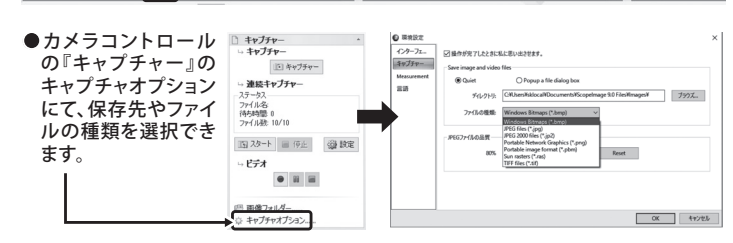

I161-K6 2003 〒955-0055 新潟県三条市塚野目5丁目3番14号 (0256)33-5502(代) FAX(0256)33-5528 **URL** *http://www.niigataseiki.co.jp*

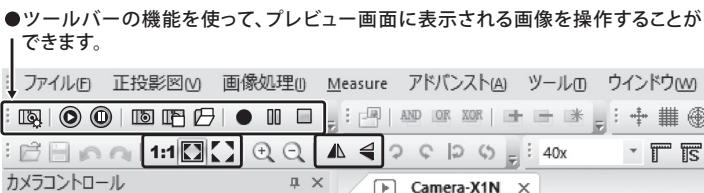

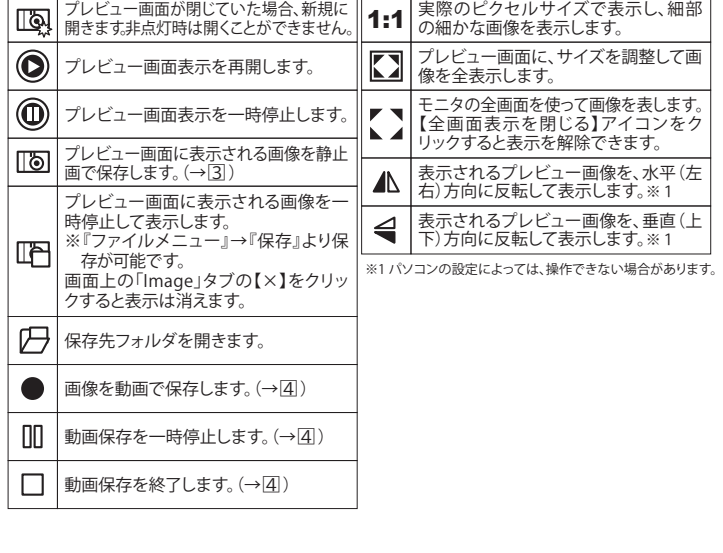

●プレビュー画面に表示される画像を静止画で撮影・保存できます。 ツールバーにある静止画撮影アイコン [ る をクリックしてください。

: ファイル(F) 正打影図M 画像処理(I) Measure アドバンスト(A) ツールm ウインドウ(M)  ※ パソコンの設定によって異なります。

## **□4 動画を撮影・保存をする**

●プレビュー画面に表示される画像を動画で撮影・保存できます。

: ファイルID 正投影図 M 画像処理 ( Measure アドバンストム) ツール のウインドウ (M)

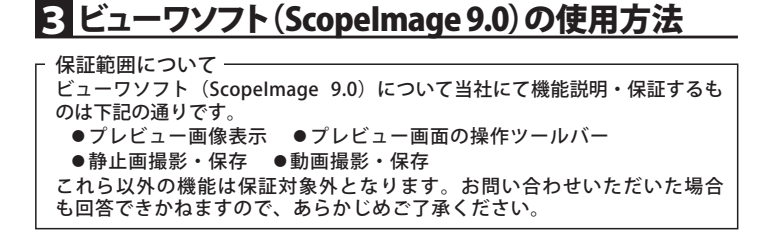

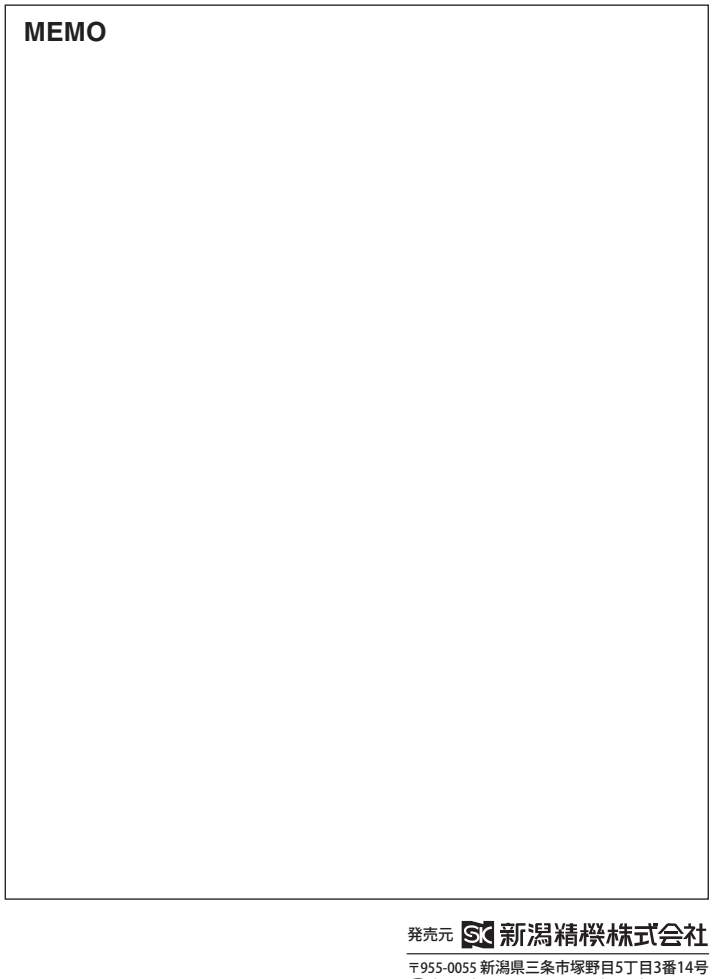

#### **INSTRUCTION** USB CAMERA FOR MICROSCOPE **INSTRUCTION**

#### **■SPECIFICATIONS**

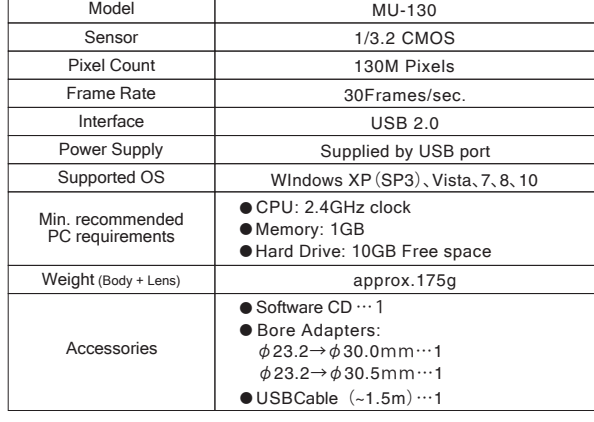

## **F1 PART NAMES & ASSEMBLY**

 $\begin{array}{c} \begin{array}{c} \circ \\ \circ \end{array} \end{array}$ Installing device driver software  $\frac{d_0}{dt}$ <br>Click here for status. our device is ready to use **R C b P** ※Screen appearance will vary for different PC settings.

① Remove the eyepiece from the microscope.

② Remove the Lens Caps from the Camera Body and the Lens.

③ Follow the diagram below to connect.

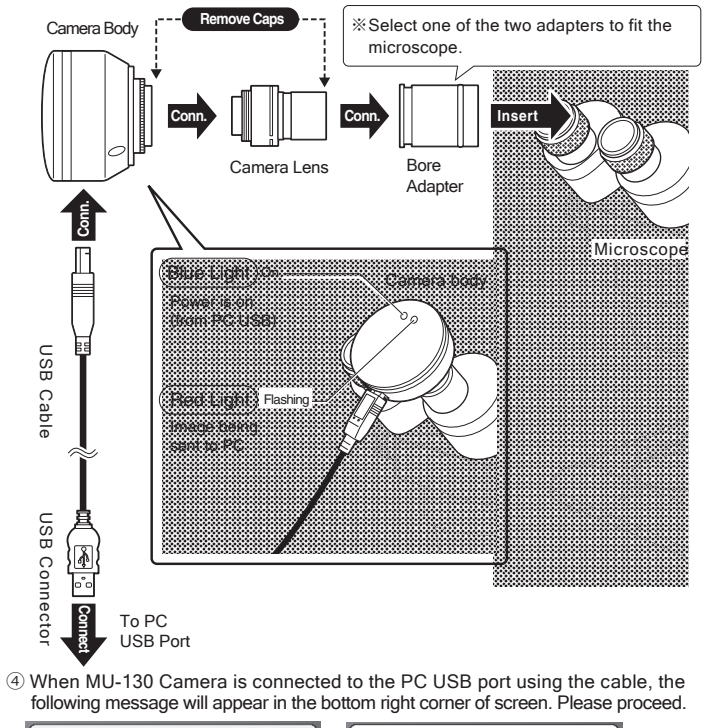

※**Keep the MU-130 camera connected to the USB port and continue with the additional installation steps.Keep the MU-130 camera connected to the USB port and continue with the additional installation steps.**

● The preview screen image can be frozen and saved as an image file by clicking on the image capture icon  $\sqrt{\delta}$  on the toolbar.

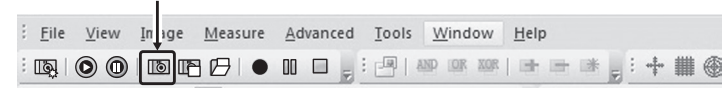

## ● Image displayed on the Preview Screen can be captured and saved as video. File View Image Measure Advanced Tools Window Help

Q.**Driver software does not install. Viewer software does not work properly.** A. Please confirm PC operating system is compatible; contact distributor

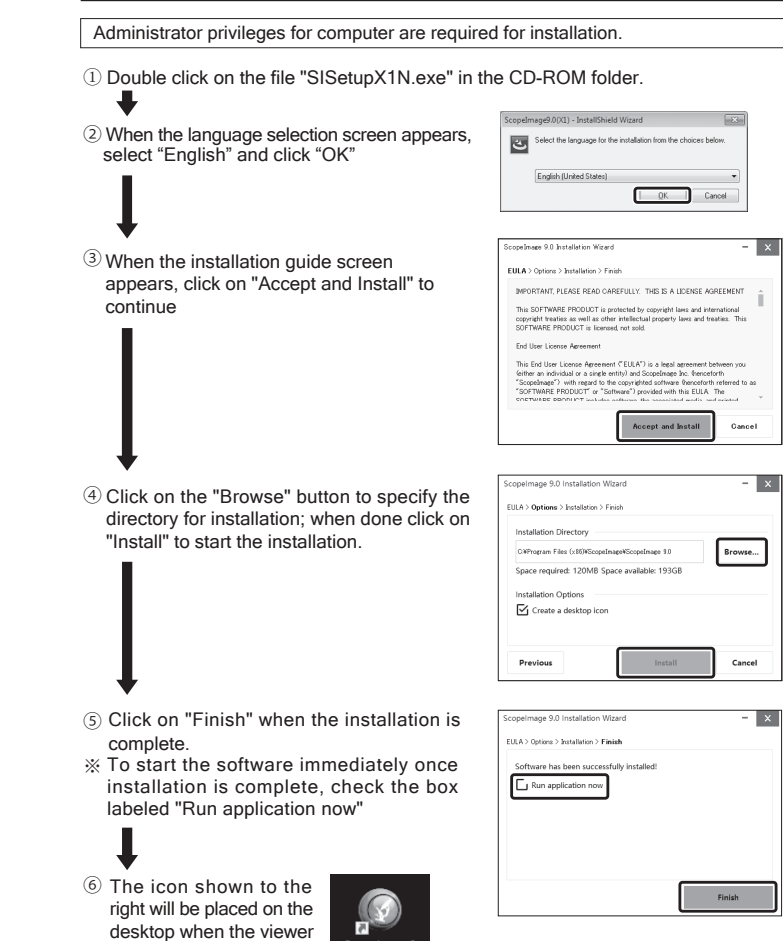

software is installed.

## **4 UNINSTALL PROCEDURE** Will vary for different PC settings

A. Insure there is sufficient lighting using microscope lamp or accessory light.

A. Shortcut will only be created for user with administrator privileges. If you want to create a shortcut for user without administrator privileges, go to the application installation directory to create the shortcut.

Thank you for purchasing the USB Microscope Camera. Please read this instruction manual thoroughly before use to insure proper operation and long service.

#### **■FEATURES**

● The function toolbar can be used to manipulate the image displayed on the preview screen. File View Image Measure Advanced Tools Window Help  $\mathbb{E}[\mathbb{E}[\mathbb{$  $\frac{1}{2}$  :  $\frac{1}{2}$  and in the terms of  $\frac{1}{2}$  in the terms  $\frac{1}{2}$  :  $\frac{1}{2}$   $\frac{1}{2}$   $\frac{1}{2}$   $\frac{1}{2}$  $EBAA$ 1:1 $\Box$ 22  $\triangle$   $\triangle$   $\heartsuit$   $\heartsuit$   $\heartsuit$   $\heartsuit$   $\neq$   $\frac{1}{2}$   $\heartsuit$  $T$   $\overline{S}$ Camera Control

- ●1.3M pixel USB Camera designed for easy use on a microscope. Simply connect to USB port for video image display.
- ●Powered by USB port; No separate power supply required.

### **■NOTES**

● Image format can be specified in the **Camera**  Following Source  **control** → **Image Source** menu. Preview **ID** Pause  $\boxed{1280\times 1024 \qquad \boxed{2}}$ **Provision Size** Select the image format based on your  $1280 \times 1024$   $\qquad \qquad \blacksquare$ Capture Size requirements  $MJPG(Rate)$ Format ◆MJPG Select when high frame rate is desired. ☆ Video property ◆YUY2 Select for high image quality. Color Databas Default

Manage

# 1 **PART NAMES & ASSEMBLY** 2 **INSTALLING ScopeImage 9.0 SOFTWARE**

Open preview screen. When icon is not Display pixels in without scaling for highest details when adjusting focus.  $\mathbb{Q}$  $1:1$ lit, preview can not be opened. Display full field of view for adjusting size  $\odot$ Play or resume the preview screen of image shown on preview screen  $^{\circledR}$ Full screen display on monitor (click on "Close Full Screen" button to ause the preview screen display close. Save the displayed preview as a still  $\overline{\mathbb{F}}$ চা  $\frac{1}{2}$ image.  $\left(\rightarrow 3\right)$ Flip the preview display along  $\blacktriangle$ vertical axis (right and left.) ※1 **Freeze the image displayed on the** Flip the preview display along preview screen.  $\triangleleft$ horizontal axis (up and down.) ※1 ※To save image, click on: 哂 **File menu**  $\rightarrow$  **Save**<br>Clicking on the  $[X]$  in the image ※1 Depending on PC settings, these features may not be operable. tab closes the image 円 Open the destination folder.  $\bullet$ Save a video of the image.  $(\rightarrow 4)$  $\Box$ Pause video capture.  $(\rightarrow 4)$  $\Box$ Resume video capture.  $(\rightarrow 4)$ 

## **12 Image Preview Operation** Select ScopImage9.0 and uninstall.

- This is a precision instrument Handle With Care. Use caution to avoid shock or excessive forces on instrument when in use or transport.
- Do not use or store in direct sunlight or areas with high temperatures or high levels of dust. Keep in location where temperature and humidity are stable.
- ●Keep lens surface clean from dirt and fingerprints. To clean the lens, wipe gently with lens cleaning cloth or soft cotton cloth.
- When not in use, store in supplied case in location which has low moisture in order to prevent corrosion or internal mold growth.

**MU-130**

● Still image capture and save ● Video capture and save Other features are not covered. Please note, support for additional features can not be provided even if requested.

Q.**Display image is dark or blurry.**

#### Q.**Shortcut does not appear on the desktop.**

Note) For default installation, the application is installed in the following directories: C:\Program Files\ScopeImage\ScopImage 9.0 C:\Program Files (x86)\ScopeImage\ScopImage 9.0

## **5 TROUBLESHOOTING**

### **□1 Image Preview**

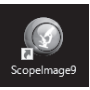

- Double click on ScopeImage9 icon to start the application.
- ※ Select the device labeled "Camera-X1N"
- Using the preview screen, follow the microscope instructions for adjusting focus of the object being viewed.

● In the Windows Control Panel, Select "Uninstall a program" and then

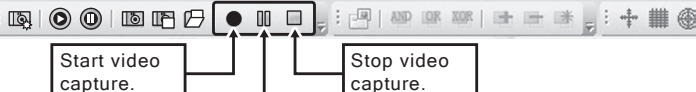

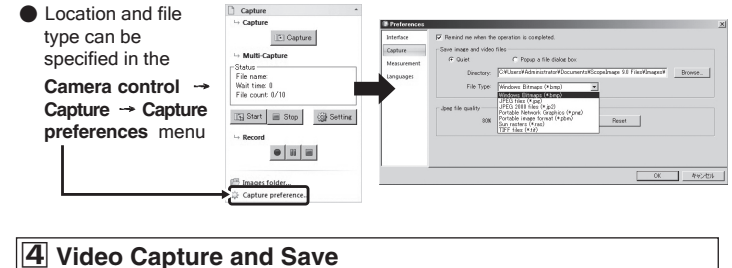

# 3 **4 UNINSTALL PROCEDURE USINGTHE VIEWER SOFTWARE (ScopeImage9.0) -** *continued*

 $\boxed{\triangleright}$  Camera-X1N  $\times$ 

#### Feature Support

Viewer Software (ScopeImage 9.0) provides supports for the following features:

- 
- Image preview display Preview screen control toolbar

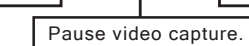

## **USING THEVIEWER SOFTWARE(ScopeImage 9.0)** 3

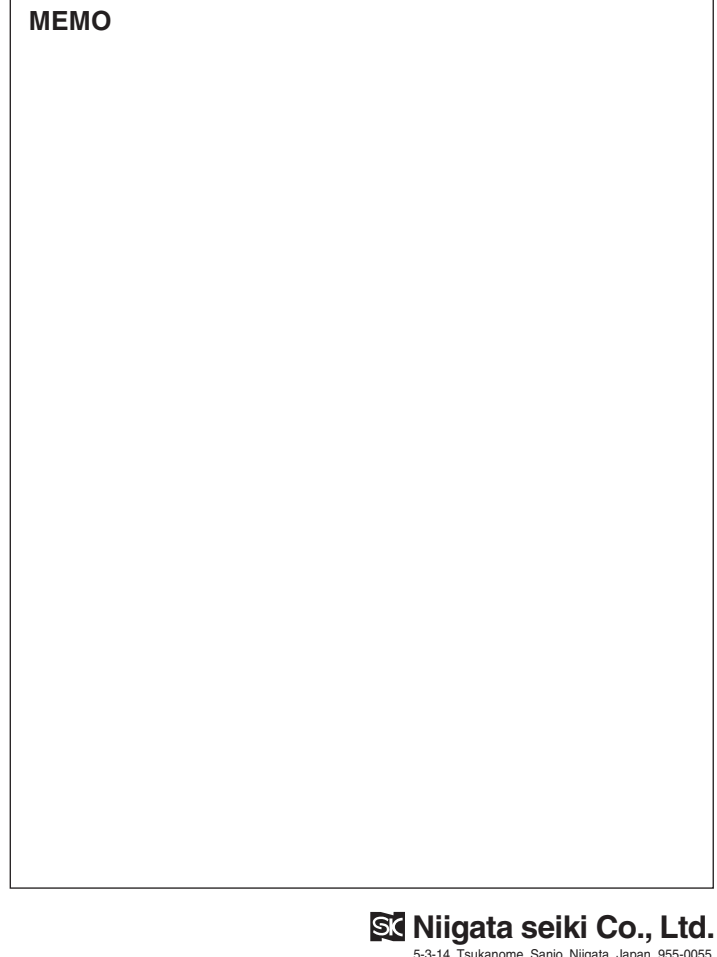

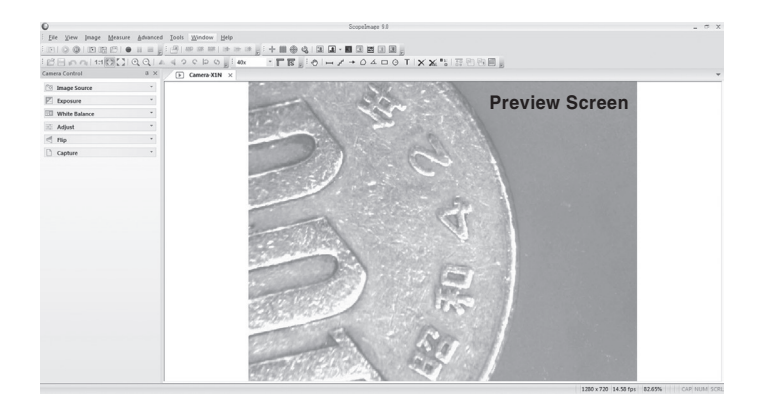